Общество с ограниченной ответственностью «Электронные технологии и метрологические системы»

# АППАРАТНО-ПРОГРАММНЫЙ КОМПЛЕКС ДЛЯ ИЗМЕРЕНИЯ КРУТЯЩЕГО МОМЕНТА

Руководство оператора ЭТМС.404154.001-34 РО

### **Содержание**

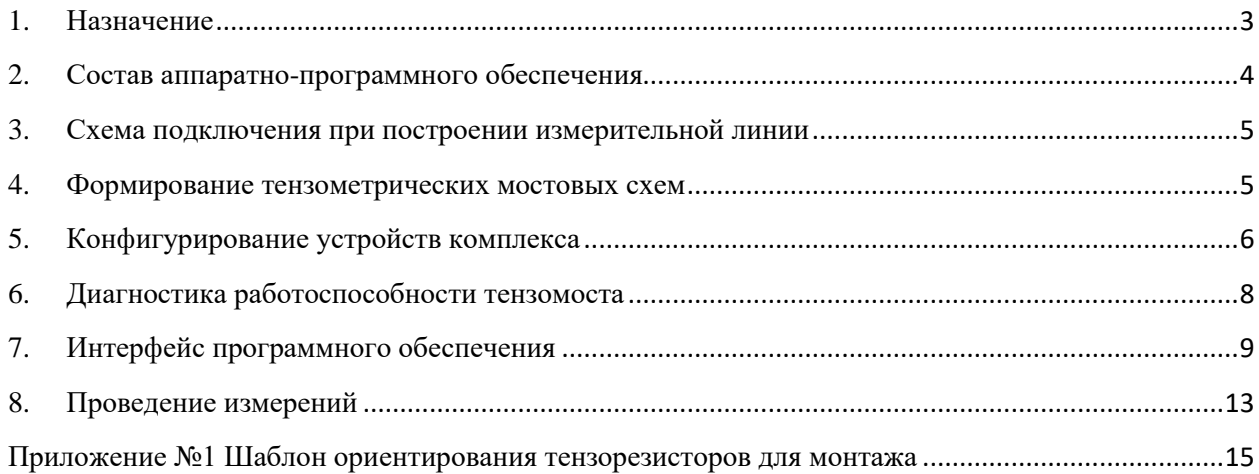

#### <span id="page-2-0"></span>**1. Назначение**

Настоящий документ является руководством оператора по работе с аппаратнопрограммным комплексом, разработанным в ООО «Электронные технологии и метрологические системы», предназначенным для проведения измерений крутящего момента.

Руководство оператора описывает объем и последовательность проводимых на аппаратно-программном комплексе работ при проведении измерений крутящего момента косвенным методом. Руководство оператора содержит также описание интерфейса программы и рекомендации по подготовке аппаратно-программного комплекса к работе.

#### <span id="page-3-0"></span>**2. Состав аппаратно-программного обеспечения**

В состав аппаратно-программного обеспечения для проведения измерений крутящего момента входят:

| $N_2$          | Наименование                                              | Кол-во           | Примечание                        |
|----------------|-----------------------------------------------------------|------------------|-----------------------------------|
| $\mathbf{1}$   | Преобразователь интерфейса ZET 7176/ZET 7174              | $1 \text{ mT}$ . |                                   |
| $\overline{2}$ | Преобразователь интерфейса CAN→Радиоканал<br>(ZET 7172-S) | $1 \text{ mT}$ . |                                   |
| 3              | Преобразователь интерфейса Радиоканал→САН<br>(ZET 7172-M) | $1 \text{ mT}$ . |                                   |
| $\overline{4}$ | Цифровой тензодатчик (ZET 7111/ZET 7110)                  | $1 \text{ mT}$ . | измерение<br>крутящего<br>момента |
| 5              | Тензорезисторы или тензодатчик                            |                  |                                   |
| 6              | ZET 7152-N/ZET 7152-Е (опция)                             | $1 \text{ mT}$ . | измерение<br>частоты<br>вращения  |
| $\overline{7}$ | Автономный регистратор ZET 7173 (опция)                   | $1 \text{ mT}$ . |                                   |
| 8              | Персональный компьютер с установленной ОС<br>Windows      | $1 \text{ mT}$ . |                                   |
| 8              | ZETKEY - USB устройство (ключ для активации ПО<br>ZETLAB) | $1 \text{ mT}$ . |                                   |
| 9              | USB-накопитель с программным обеспечением <sup>1</sup>    | $1 \text{ mT}$ . |                                   |

*Табл. 2.1 Состав аппаратно-программного обеспечения*

**.** 

<sup>1</sup> В состав программного обеспечения, предназначенного для проведения измерений крутящего момента входят:

<sup>•</sup> ZETLab.msi - дистрибутив программного обеспечения ZETLAB;

<sup>• «</sup>Измерение крутящего момента.exe» - исполняемый файл программы для проведения измерения крутящего момента;

<sup>• «</sup>Измерение крутящего момента.zvx» - исходный файл SCADA-проекта, на базе которого сформирован исполняемый файл «Измерение крутящего момента.exe».

#### <span id="page-4-0"></span>**3. Схема подключения при построении измерительной линии**

Работа радиоканала обеспечивается только совместной работой преобразователей интерфейса ZET 7172-M (Master) и ZET 7172-S (Slave). При этом преобразователь ZET 7172-M должен быть расположен в конце фрагмента измерительной линии идущей от преобразователя интерфейса ZET 7174 (ZET 7176), а преобразователь ZET 7172-S в начале фрагмента измерительной линии, расположенной за сегментом измерительной линии.

На *[Рис. 3.1](#page-4-2)* представлена измерительная сеть, построенная на интерфейсе CAN 2.0, с передачей данных по радиоканалу посредством преобразователей интерфейса ZET 7172-M и ZET 7172-S.

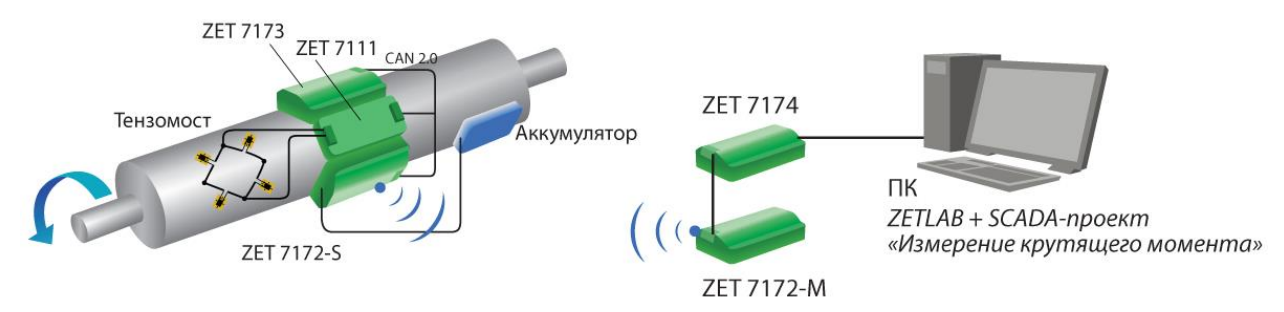

*Рис. 3.1 Схема подключения*

#### <span id="page-4-2"></span><span id="page-4-1"></span>**4. Формирование тензометрических мостовых схем**

1. Полумостовая пятипроводная схема подключения тензорезисторов к ZET 7111/ZET 7110 для измерения крутящего момента.

Деформация кручения. 2 тензорезистора, R2≈R1. Термокомпенсация — есть.

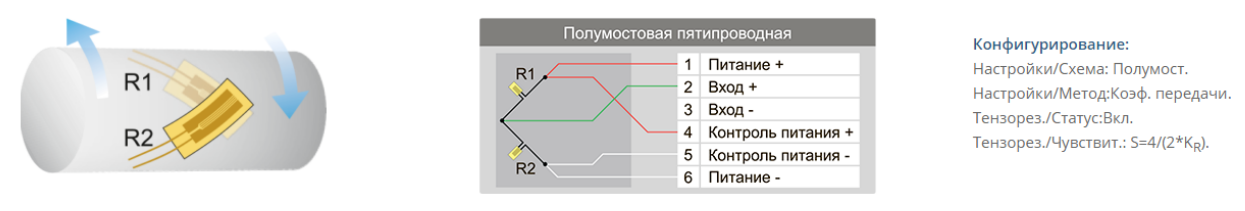

*Рис. 4.1 Полумостовая пятипроводная схема*

2. Мостовая шестипроводная схема подключения тензорезисторов к

ZET 7111/ZET 7110 для измерения крутящего момента.

Деформация кручения. 4 тензорезистора, R4≈R3≈R2≈R1. Термокомпенсация — есть.

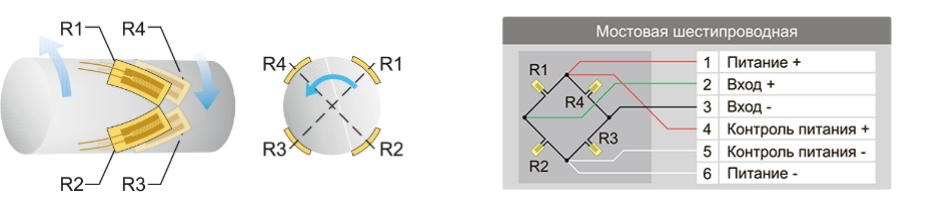

*Рис. 4.2 Мостовая шестипроводная схема*

Конфигурирование: Настройки/Схема: Мост Настройки/Метод: Коэф. передачи. Тензорез./Статус: Вкл. Тензорез./Чувствит.: S=4/(4\*K<sub>R</sub>).

#### <span id="page-5-0"></span>**5. Конфигурирование устройств комплекса**

#### 5.1 Конфигурирование цифрового тензодатчика ZET 7111/ZET 7110

Конфигурирование цифрового тензодатчика ZET 7111/ZET 7110 осуществляется во вкладке «Настройки» меню «Свойства» (*[Рис. 5.1](#page-5-1)*).

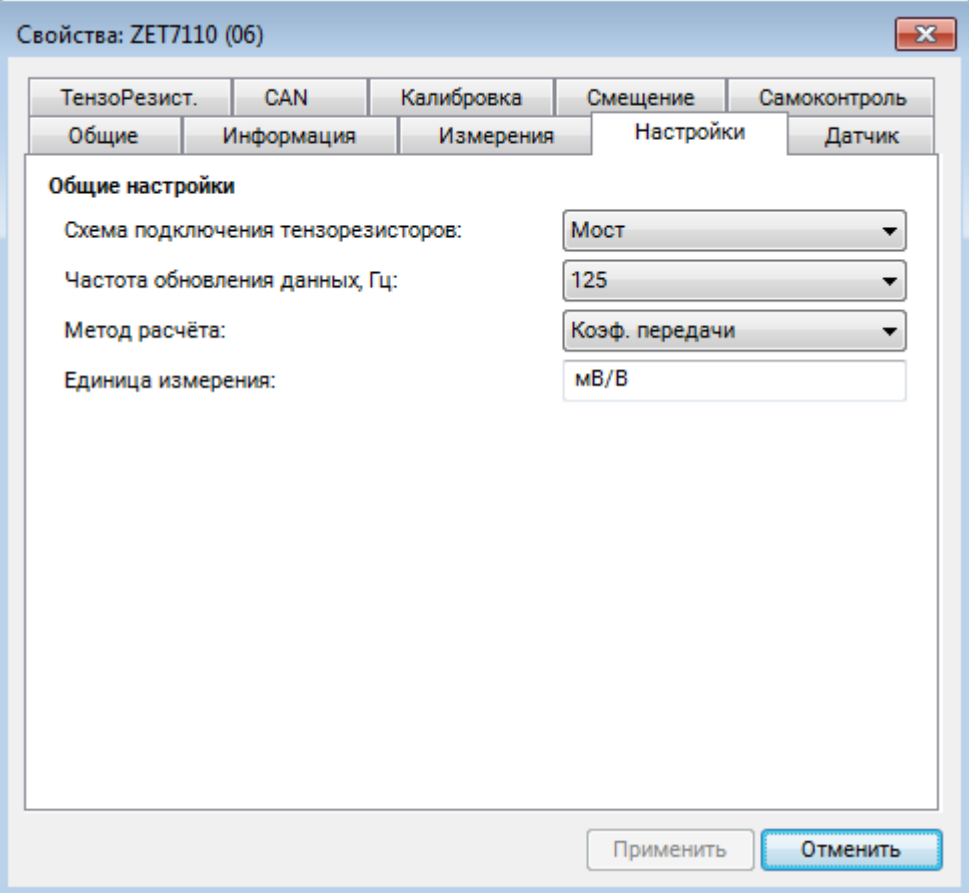

*Рис. 5.1 Вкладка «Настройки» ZET 7110*

<span id="page-5-1"></span>Для конфигурирования цифрового тензодатчика ZET 7111/ZET 7110 необходимо во вкладке «Настройки» установить следующие параметры:

1. В поле «Схема подключения тензорезисторов» выбрать используемую схему подключения тензорезисторов – мост или полумост.

2. В поле «Частота обновления данных» выбрать необходимую частоту дискретизации цифрового тензодатчика.

3. В поле «Метод расчета» установить значение «Коэф. передачи».

4. В поле «Единица измерения» установить значение «мВ/В».

На вкладках «Датчик» и «ТензоРезист.» для параметра «Статус активности» установить значение «откл».

#### 5.2 Конфигурирование устройств, входящих в состав комплекса

В зависимости от используемых преобразователей интерфейса и цифровых датчиков конфигурирование устройств осуществляется согласно документам:

- Руководство по конфигурированию «РЭ ZET7174.pdf»;
- Руководство по конфигурированию «РЭ ZET7176.pdf»;
- Руководство по конфигурированию «РЭ\_ZET7172.pdf»;
- Руководство по конфигурированию «РЭ ZET7x10 7111.pdf»;
- Руководство по конфигурированию «РЭ ZET7152-N.pdf»;
- Руководство по конфигурированию «РЭ ZET7152-E.pdf»;
- Руководство по конфигурированию «РЭ\_ZET7173.pdf».

*Внимание! При установке частоты обновления данных устройств, входящих в состав комплекса, следует учитывать, что максимальная суммарная частота передачи данных преобразователя интерфейса ZET 7172 составляет 600 Гц.*

#### <span id="page-7-0"></span>**6. Диагностика работоспособности тензомоста**

Для проверки работоспособности тензомоста необходимо убедиться, что все тензорезисторы исправны, и что схема корректно запитана.

1. Проверка без нагружения

Для проверки исправности всех резисторов тензомоста необходимо измерить сопротивление диагоналей и сторон схемы без ее нагружения.

Рассмотрим на примере: сопротивление резисторов R1, R2, R3 и R4 составляет 200 Ом. В этом случае:

 Сопротивление диагоналей (т.е. сопротивление между точками 1 и 3 и между точками 2 и 4) должно составлять 200 Ом.

 Сопротивление сторон (т.е. сопротивление между парами точек 1–2, 2–3, 3–4, 4–1) должно составлять 150 Ом (т.е. 3/4 от 200 Ом)

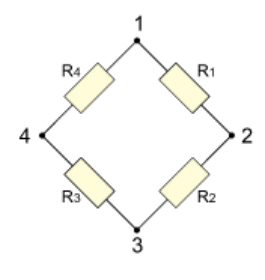

2. Проверка с нагружением

Далее схему необходимо запитать от цифрового датчика ZET 7111/ZET 7110 постоянным напряжением U (В).

• Измеренное напряжение питания между точками «Питание+» и «Питание−» должно составлять U (В).

 Измеренное напряжение между точками «Вход+» и «Питание−» должно составлять 0,5×U (В).

 Измеренное напряжение между точками «Вход−» и «Питание−» должно составлять 0,5×U (В).

#### <span id="page-8-0"></span>**7. Интерфейс программного обеспечения**

Программа «Измерение крутящего момента» предназначена для измерений значения крутящего момента цифровым датчиком в автоматическом режиме. Программа содержит следующие страницы: «Измерение крутящего момента», «Настройки».

Страница «Настройки» (*[Рис. 7.1](#page-8-1)*) предназначена для заполнения полей параметров измерений, которые используются для расчета коэффициента чувствительности.

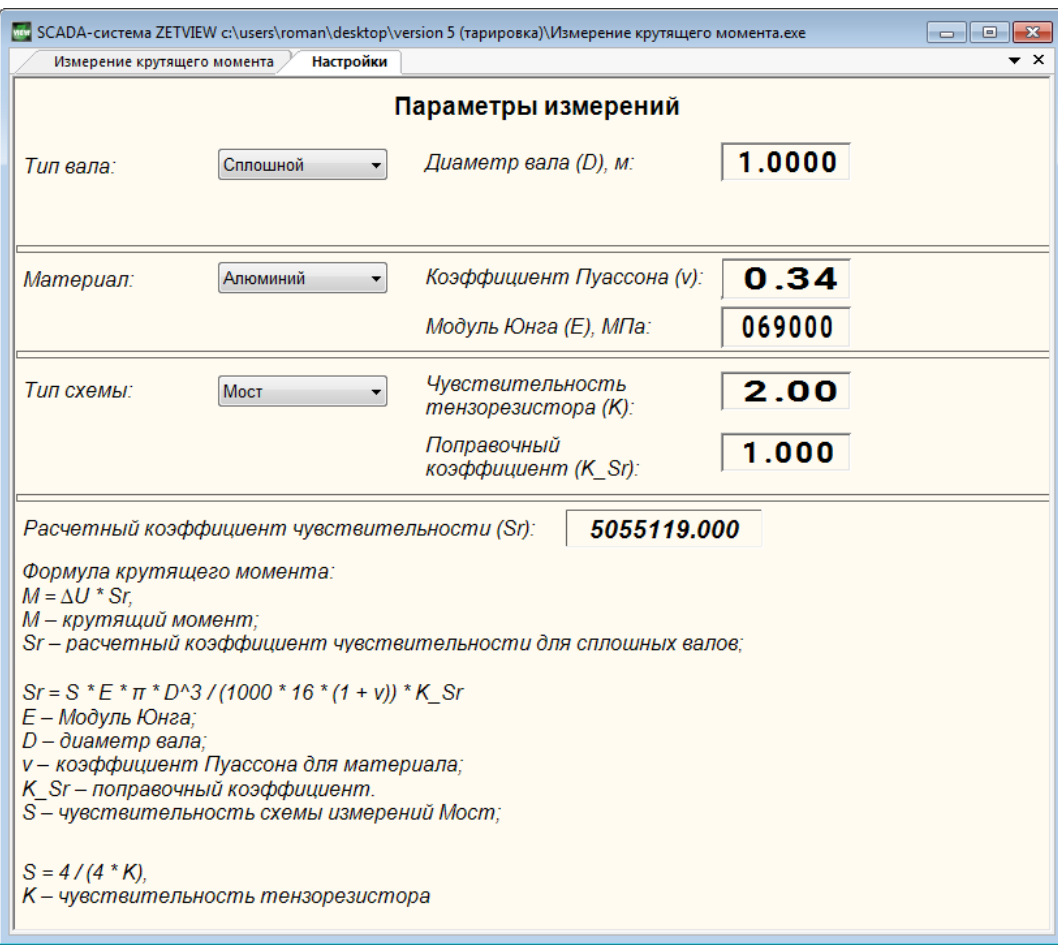

*Рис. 7.1 Страница «Настройки»*

<span id="page-8-1"></span>*Параметр «Тип вала»* устанавливает тип испытуемого вала. В качестве значения параметра «Тип вала» доступно для выбора:

- Сплошной;
- Полый.

Независимо от типа вала необходимо установить значение «Диаметра вала». Также отдельно для полого вала следует установить значение внутреннего диаметра.

*Параметр «Материал»* устанавливает материал испытуемого вала. В качестве значения параметра «Материал» доступно для выбора:

- Алюминий; Стекло;
- 
- Медь: Бетон.
- -

Сталь;

Значения параметров «Коэффициент Пуассона» (v) и «Модуль Юнга» (E) изменяться автоматически в зависимости от типа выбранного материала. Также возможно самостоятельно изменять значения данных параметров.

Параметр «Тип схемы» устанавливает тип тензометрической мостовой схемы, применяемой для измерения крутящего момента (см. раздел [3\)](#page-4-0). В качестве значения параметра «Тип схемы» доступно для выбора:

- $•$  Moc $r$ :
- Полумост.

Независимо от типа измерительной схемы необходимо установить значение параметра «Чувствительность тензорезистора» (K) согласно паспортным данным на тензорезистор или тензодатчик. Параметр «Поправочный коэффициент» (K\_Sr) позволяет подстроить значение коэффициента чувствительности (Sr) под необходимое значение, если подстройка не нужна, то для параметра «Поправочный коэффициент» следует установить значение «1».

Индикатор «Расчетный коэффициент чувствительности (Sr)» отображает значение коэффициента чувствительности рассчитанного по формуле:

*Для сплошных валов:*

$$
Sr = S * E * \pi * D3 / (1000 * 16 * (1 + v)) * K_Sr,
$$

*Для полых валов:*

$$
Sr = S * E * \pi * D3 * (1 - d4 / D4)/(1000 * 16 * (1 + v))*K_Sr
$$

S – чувствительность схемы измерений;

Е – модуль упругости материала контролируемого элемента конструкции;

D – диаметр вала;

d – внутренний диаметр полого вала;

v – коэффициент Пуассона для материала;

K\_Sr – поправочный коэффициент.

Чувствительность схемы измерений S вычисляется по формулам:

*Для мостовой схемы:*

$$
S = 4 / (4 * K),
$$

*Для полумостовой схемы:*

$$
S = 4 / (2 * K)
$$

где K – чувствительность тензорезистора.

Во время работы программа рассчитывает крутящий момент (М) по формуле:

$$
M = \Delta U * Sr,
$$

где Sr – расчетный коэффициент чувствительности.

Страница «Измерение крутящего момента» (*[Рис. 7.2](#page-10-0)*) предназначена для выбора каналов измерения, управления процессом измерений, отображения графической информации и сохранения графиков.

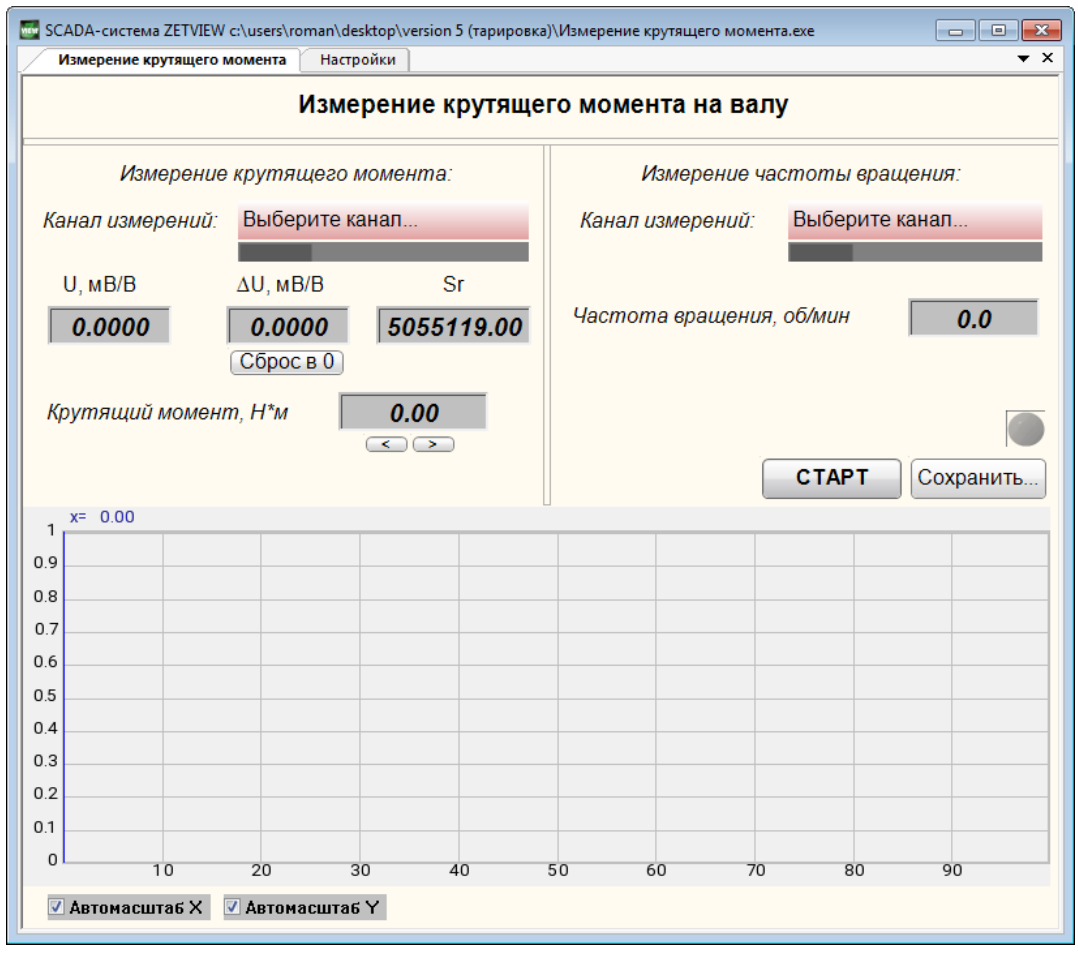

*Рис. 7.2 Страница «Измерение крутящего момента»*

<span id="page-10-0"></span>Область «Измерение крутящего момента» отвечает за измерение крутящего момента при помощи цифрового тензодатчика ZET 7111/ZET 7110. Для выбора канала измерения необходимо щелкнуть левой клавишей мыши на элемент «Выберите канал» и выбрать соответствующий измерительный канал в выпадающем списке.

*Индикатор «U, мВ/В»* отображает текущее напряжение, измеренное цифровым тензодатчиком ZET 7111/ZET 7110.

*Индикатор «∆U, мВ/В»* отображает напряжение, соответствующее разности текущего измеренного напряжения «U, мВ/В» и напряжения зафиксированного в момент нажатия кнопки «Сброс в 0».

Нажатие на кнопку *«Сброс в 0»* обнуляет значение индикатора «∆U, мВ/В».

*Индикатор «Sr»* отображает значение коэффициента чувствительности схемы измерения, полученное расчетным путем на вкладке «Настройки».

*Индикатор «Крутящий момент»* отображает текущее значение крутящего момента на валу. При помощи стрелочек («<» и «>»), расположенных под индикатором, возможно менять точность отображения величины крутящего момента.

Область «Измерение частоты вращения» отвечает за измерение частоты вращения вала при помощи цифрового датчика ZET 7152-N/ZET 7152-E. Для выбора канала измерения необходимо щелкнуть левой клавишей мыши на элемент «Выберите канал» и в выпадающем списке выбрать измерительный канал, соответствующий касательной оси вращения вала.

*Внимание! Цифровой датчик ZET 7152-N/ZET 7152-E, предназначенный для измерения частоты вращения, поставляется опционально. В случае отсутствия в заказе цифрового датчика ZET 7152-N/ZET 7152-E область «Измерения частоты вращения остается незадействованной.*

*Индикатор «Частота вращения»* отображает текущее измеренное значение частоты вращения вала.

Для запуска процесса измерения предназначена кнопка «СТАРТ». В процессе измерения цвет кнопки меняется на зеленый, а название меняется на «СТОП». Для остановки процесса измерения следует нажать кнопку «СТОП».

Измеренные характеристики отображаются в графическом поле. Для определения значений крутящего момента и частоты вращения (опционально) необходимо левой клавишей мыши переместить курсор (синяя вертикальная линия) в соответствующую позицию временной шкалы (горизонтальная шкала). При этом вверху графического поля, напротив наименования графиков, будут отображены соответствующие значения момента.

При нажатии на кнопку «Сохранить» появляется окно выбора директории, куда будут сохранены изображения графиков. Просмотр сохранённых изображений производится в программе «Просмотр результатов» из меню «Отображение панели ZETLAB» (см. Программное обеспечение ZETLAB. Руководство оператора).

При нажатии на кнопку «СТАРТ» автоматически запускается процесс записи сигналов по задействованным измерительным каналам. Записанные сигналы сохраняются в директорию, указанную в программе «Пути конфигурации пользователя». Программа «Пути конфигурации пользователя» расположена в главном меню панели ZETLAB. Для просмотра зарегистрированного сигнала следует открыть файл с расширением «.ana» программой «Галерея сигналов»» из меню «Отображение» панели ZETLAB.

12

#### <span id="page-12-0"></span>**8. Проведение измерений**

Для проведения измерений необходимо:

1. Подключить оборудование согласно схеме подключения *[Рис. 3.1](#page-4-2)*.

2. Произвести установку тензорезисторов/тензодатчика на вал и подключение тензорезисторов/тензодатчика к цифровому датчику ZET 7111/ZET 7110, согласно разделу [4.](#page-4-1)

3. Произвести конфигурирование цифровых датчиков, входящих в состав измерительного комплекса, согласно действующим руководствам по эксплуатации на каждый из них.

4. Запустить программное обеспечение «Измерение крутящего момента». На вкладке «Настройки» заполнить параметры измерений. На вкладке «Измерение крутящего момента» выбрать каналы для измерения крутящего момента и частоты вращения вала (опция).

5. Убедиться, что значение индикатора «U» находится в диапазоне ±2 мВ/В. Если значение индикатора превышает границы диапазона ±2 мВ/В следует произвести диагностику работоспособности тензомоста согласно разделу [6.](#page-7-0)

- 6. Обнулить значения индикатора «∆U, мВ/В» нажатием на кнопку «Сброс в 0».
- 7. Для начала измерений нажать кнопку «СТАРТ».

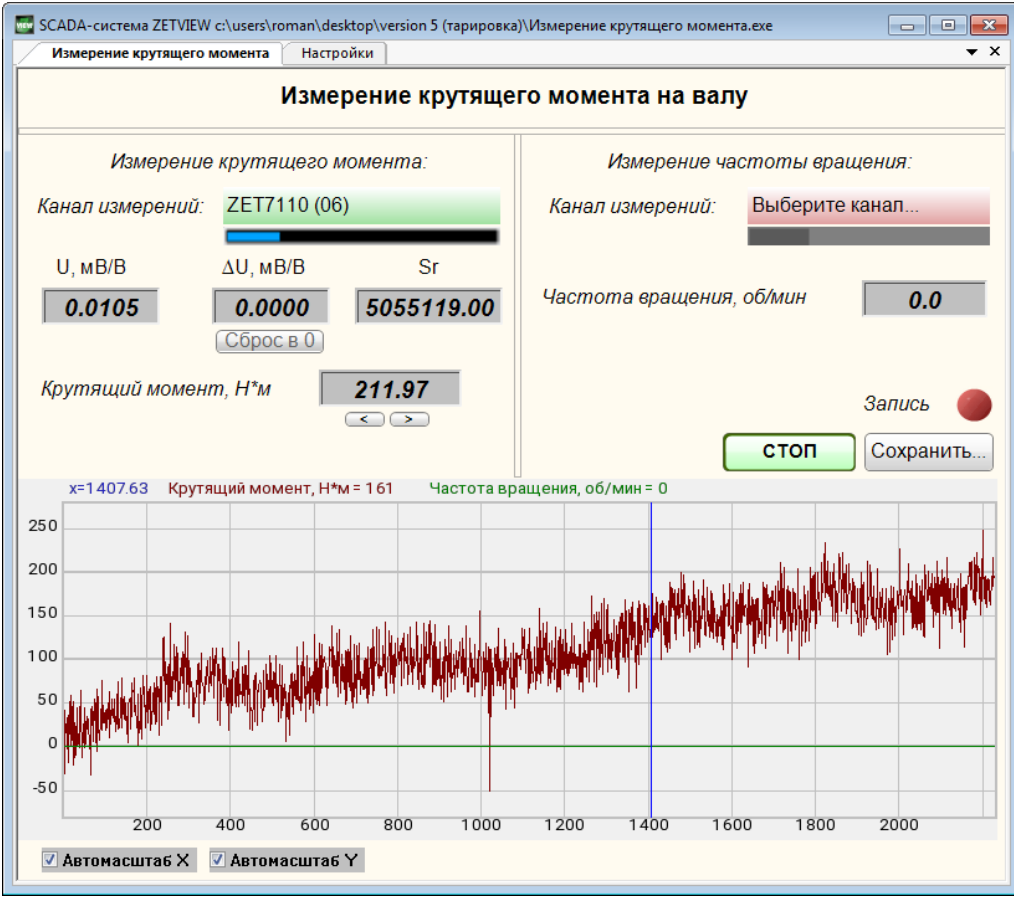

*Рис. 8.1 Проведение измерений крутящего момента*

8. По окончанию измерений сохранить файл отчета с графиками измеренных характеристик, активировав кнопку «Сохранить». В открывшемся окне указать директорию и имя сохраняемого файла (*[Рис. 8.2](#page-13-0)*).

| $\mathbf{x}$<br><b>мен</b> Сохранить как                      |                                                                    |                                                          |                                                       |                                      |        |                   |  |  |  |
|---------------------------------------------------------------|--------------------------------------------------------------------|----------------------------------------------------------|-------------------------------------------------------|--------------------------------------|--------|-------------------|--|--|--|
| Компьютер ▶ Локальный диск (D:) ▶ Сигналы ▶ result ▶          | Поиск: result                                                      |                                                          | م                                                     |                                      |        |                   |  |  |  |
| Упорядочить ▼<br>Новая папка                                  |                                                                    |                                                          |                                                       |                                      | 988 ▼  | $\mathbf{\Omega}$ |  |  |  |
| A.<br>Google Диск                                             | Имя                                                                | Дата изменения                                           | Tun                                                   | Размер                               |        |                   |  |  |  |
| skype-export<br>Tracing                                       | <b>DecrementMonitor</b><br><b>Modbus Window Result</b>             | 07.11.2018 12:10<br>06.07.2017 17:19                     | Папка с файлами<br>Папка с файлами                    |                                      |        |                   |  |  |  |
| Загрузки<br>Избранное<br>Изображения                          | s170517 142207<br>s170522 103837                                   | 22.05.2017 10:38<br>25.05.2017 10:48                     | Папка с файлами<br>Папка с файлами                    |                                      |        |                   |  |  |  |
| Контакты<br>Мои видеозаписи                                   | s170525 104814<br>s170531 122651                                   | 31.05.2017 12:26<br>06.07.2017 15:38                     | Папка с файлами<br>Папка с файлами                    |                                      |        |                   |  |  |  |
| Мои документы<br>Моя музыка<br>Ξ                              | s170718 153630<br>s170719 151608                                   | 19.07.2017 12:29<br>19.07.2017 15:34<br>31.01.2019 18:26 | Папка с файлами<br>Папка с файлами                    |                                      |        |                   |  |  |  |
| Поиски<br>Рабочий стол                                        | Suv_history<br>impCut_9002.dtx<br>sinusvibr auto 171013 114640.dtx | 04.02.2019 11:30<br>13.10.2017 11:46                     | Папка с файлами<br>Файл результато<br>Файл результато | 1773 K <sub>B</sub><br>3 279 KB      |        |                   |  |  |  |
| Сохраненные игры<br>Ссылки                                    | spectr 1.dtx<br>ttttt.dtx                                          | 20.02.2019 12:53<br>04.02.2019 11:30                     | Файл результато<br>Файл результато                    | 4 K <sub>B</sub><br>4 K <sub>B</sub> |        |                   |  |  |  |
| Компьютер<br>И Локальный диск (С.)                            | vspectr 1.dtx                                                      | 20.02.2019 12:55                                         | Файл результато                                       | <b>5 KB</b>                          |        |                   |  |  |  |
| <b>Покальный диск (D:)</b><br><b>E:</b> DVD RW дисковод (E:)  |                                                                    |                                                          |                                                       |                                      |        |                   |  |  |  |
| Имя файла: Отчет_16-16-2020_Крутящий момент                   |                                                                    |                                                          |                                                       |                                      |        |                   |  |  |  |
| Тип файла: Параметры сетки (*.dtx)<br>Скрыть папки<br>История |                                                                    |                                                          |                                                       | Сохранить                            | Отмена | al.               |  |  |  |

*Рис. 8.2 Сохранение файла с графиками измеренных характеристик*

<span id="page-13-0"></span>9. Просмотр сохранённого файла отчета осуществляется при помощи программы «Просмотр результатов» (*[Рис. 8.3](#page-13-1)*). Для этого необходимо щелкнуть по файлу правой клавишей мыши и выбрать из контекстного меню «Открыть в ResultViewer».

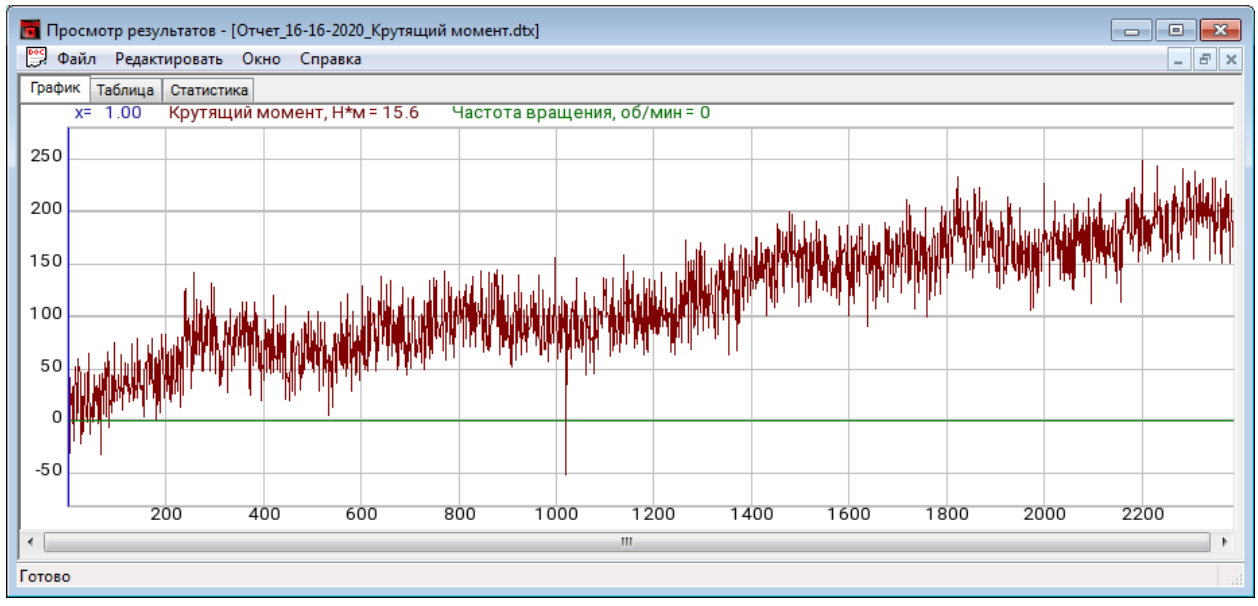

<span id="page-13-1"></span>*Рис. 8.3 Файл отчета с графиками измеренных характеристик*

## <span id="page-14-0"></span>**Приложение №1 Шаблон ориентирования тензорезисторов для монтажа**

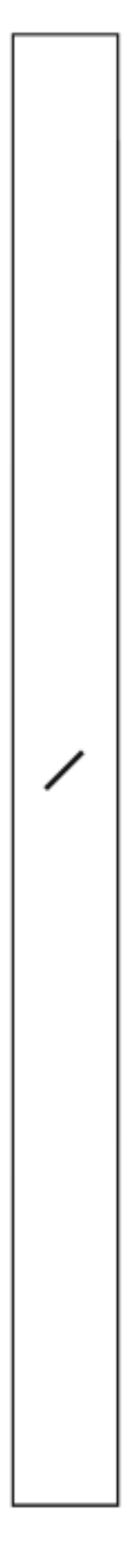